*intra-mart*<sup>\*</sup>

Copyright © 2019 NTT DATA INTRAMART CORPORATION

- <span id="page-1-0"></span>1. 改訂情報
- 2. チケットモジュールについて
	- 2.1. [チケットモジュールとは](#page-3-0)
	- 2.2. [チケットモジュールの目的](#page-3-1)
	- [2.3.](#page-3-2) 用語
		- 2.3.1. [チケット](#page-3-3)
		- 2.3.2. [チケットマスタ](#page-3-4)
		- 2.3.3. [チケットマスタカテゴリ](#page-3-5)
		- 2.3.4. [フィールド](#page-3-6)
		- 2.3.5. [標準フィールド](#page-4-0)
		- 2.3.6. [カスタムフィールド](#page-4-1)
		- 2.3.7. [アプリケーション](#page-4-2)
- 3. チケットマスタ管理画面  $\alpha$
- 3.1. チケットマスタ管理画面を表示する
- 4. チケットマスタカテゴリ
	- 4.1. チケットマスタカテゴリを作成する
	- 4.2. チケットマスタカテゴリを編集する
	- 4.3. チケットマスタカテゴリを削除する
- 5. チケットマスタ
	- 5.1. チケットマスタを作成する
	- 5.2. チケットマスタを編集する
	- 5.3. チケットマスタの設定を編集する
	- 5.4. チケットマスタのバージョン一覧を表示する ■ 5.4.1. [最新バージョンで保存する](#page-3-0)
	- 5.5. チケット画面のプレビューを表示する
	- 5.6. チケットマスタを削除する
- 6. フィールド
	- 6.1. 標準フィールドを追加する
		- 6.1.1. [標準フィールドの項目の設定を変更する](#page-3-0)
	- 6.2. カスタムフィールドを追加する
		- 6.2.1. [カスタムフィールドの項目の設定を変更する](#page-3-0)
			- 6.2.1.1. [辞書項目\(列挙関連付けなし\)の項目の場合](#page-3-1)
			- 6.2.1.2. [辞書項目\(列挙関連付けあり\)の項目の場合](#page-3-2)

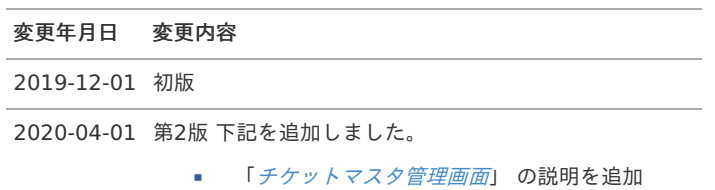

<span id="page-3-7"></span>チケットモジュールについ[て](#page-3-7) intra-mart Accel Platform — チケットモジュール管理者操作ガイド 第2版 2020-04-01

### <span id="page-3-0"></span>チケットモジュールと[は](#page-3-0)

チケットモジュールは、アプリケーションに組み込むことが可能な「チケット」(入力項目を設定したタスク、および、入力フォーム)を定義 する部品です。 業務アプリケーションの開発者は、チケットモジュールを利用することでアドホック(特別、限定的)な用途で作成が必要になった入力項目を 業務アプリケーションに追加できます。

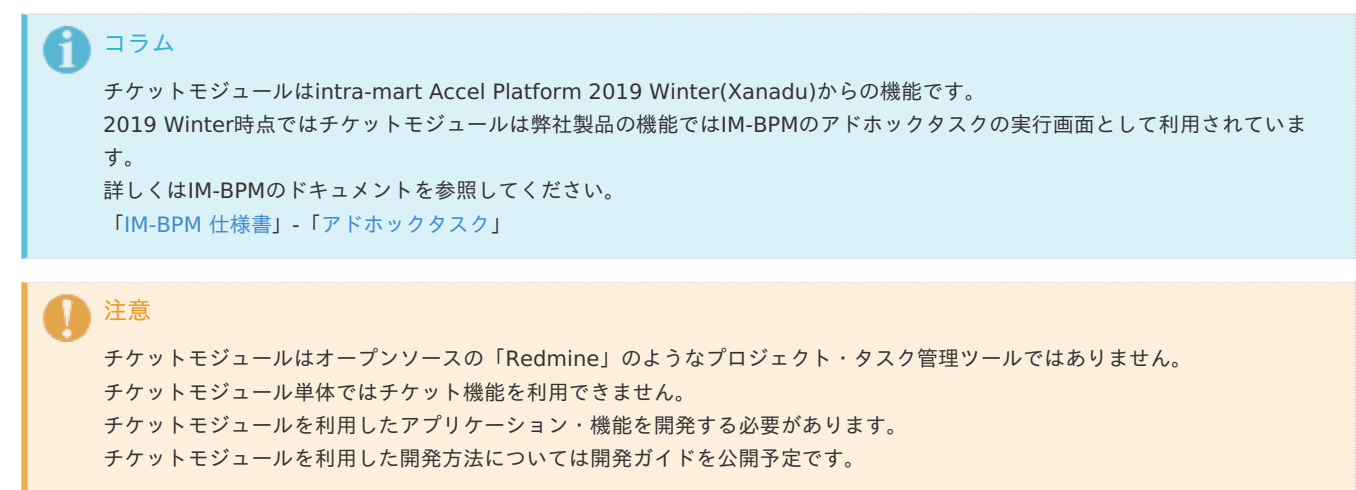

### <span id="page-3-1"></span>チケットモジュールの目[的](#page-3-1)

チケットモジュールは、業務で発生したアドホック(特別、限定的)なタスクを管理する必要が生じたアプリケーションにおいて利用する目的 で作成されました。

intra-mart Accel Platformの「チケットモジュール」における「チケット」は「入力フォームに対して登録された1つのデータ」と定義し、 チケットモジュールで定義した入力フォーム・タスクに対して登録されたデータを1つの「チケット」として扱います。

業務アプリケーションで作成する必要が生じたアドホックなタスク(作業や報告など)の業務項目を「チケット」の入力データとして定義しま す。

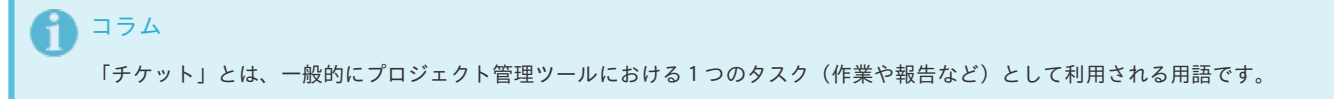

### <span id="page-3-2"></span>用[語](#page-3-2)

### <span id="page-3-3"></span>チケッ[ト](#page-3-3)

1つの業務データです。

チケットマスタに定義された業務データ項目に基づいて登録されます。

<span id="page-3-4"></span>チケットマス[タ](#page-3-4)

チケットに入力する業務データ項目の定義情報です。

<span id="page-3-5"></span>チケットマスタカテゴ[リ](#page-3-5)

チケットマスタの分類情報です。

#### <span id="page-3-6"></span>フィール[ド](#page-3-6)

チケットマスタに登録する業務データ項目です。 標準フィールドとカスタムフィールドの2種類のフィールドが定義されています。

<span id="page-4-0"></span>チケットモジュールで標準で用意されているフィールドです。 「タイトル」、「テキスト」はチケットの入力必須項目です。

### <span id="page-4-1"></span>カスタムフィール[ド](#page-4-1)

チケットマスタに指定可能な、独自で定義したフィールドです。 カスタムフィールドはIM-Repositoryの「辞書項目」、「エイリアス」が指定できます。

<span id="page-4-2"></span>アプリケーショ[ン](#page-4-2)

チケットマスタ、チケットを参照する業務アプリケーションです。

<span id="page-5-0"></span>チケットマスタ管理画面の操作について説明します。

### <span id="page-5-1"></span>チケットマスタ管理画面を表示す[る](#page-5-1)

1. 「サイトマップ」→「Ticket」→「チケットマスタ管理」をクリックします。

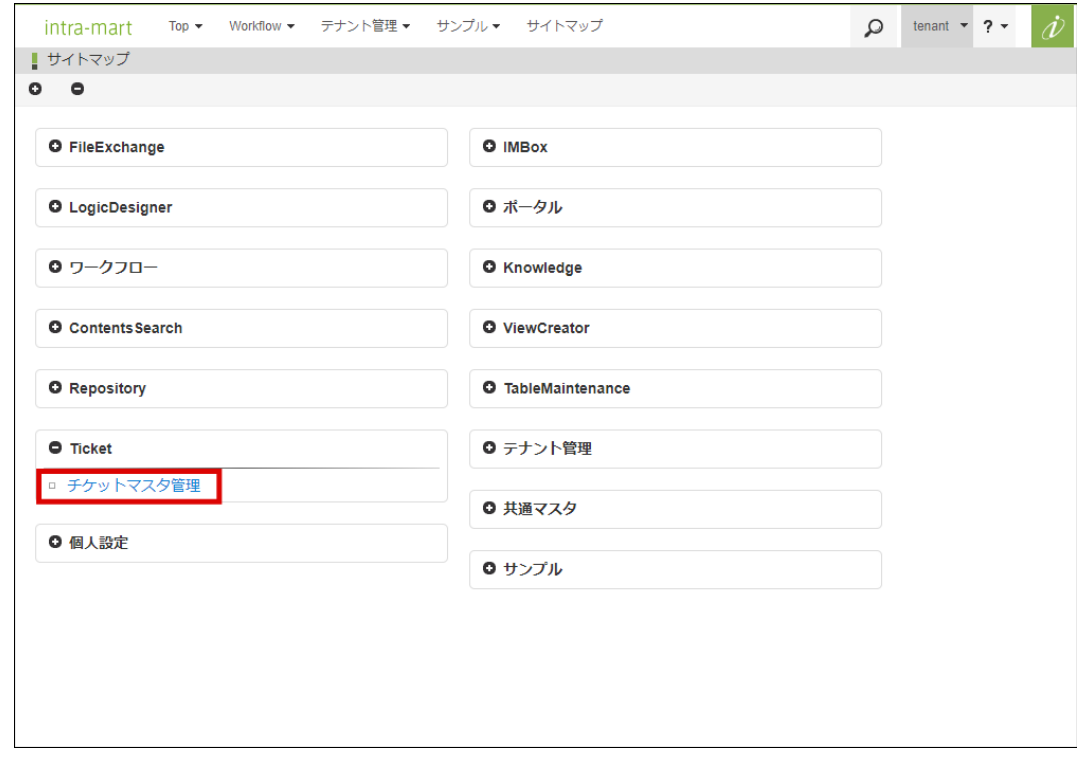

2. 「チケットマスタ管理」画面を表示します。

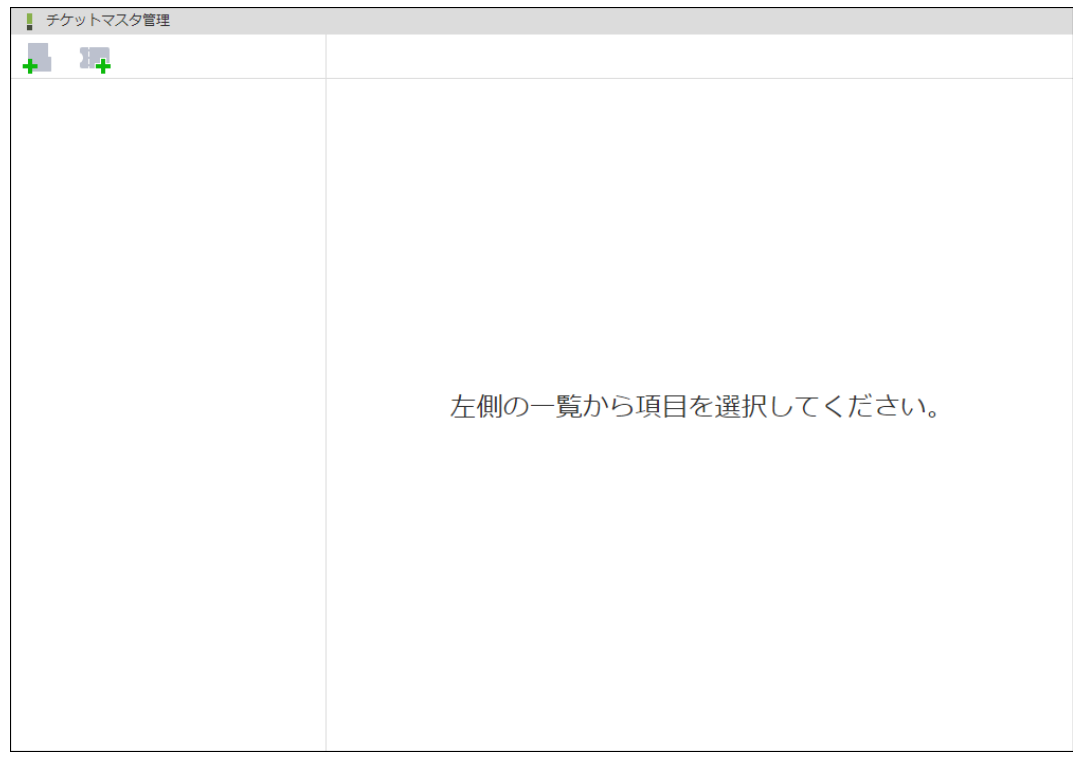

<画面項目>

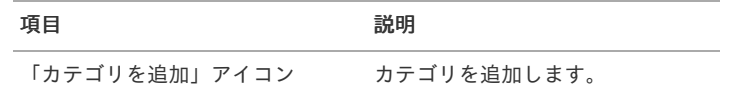

項目 こうしょう こうしょう 説明

「チケットマスタを追加」アイコン マスタを追加します。

チケットマスタ管理画面のチケットマスタカテゴリの操作について説明します。

### <span id="page-7-0"></span>チケットマスタカテゴリを作成す[る](#page-7-0)

1. 「カテゴリを追加」アイコンをクリックします。

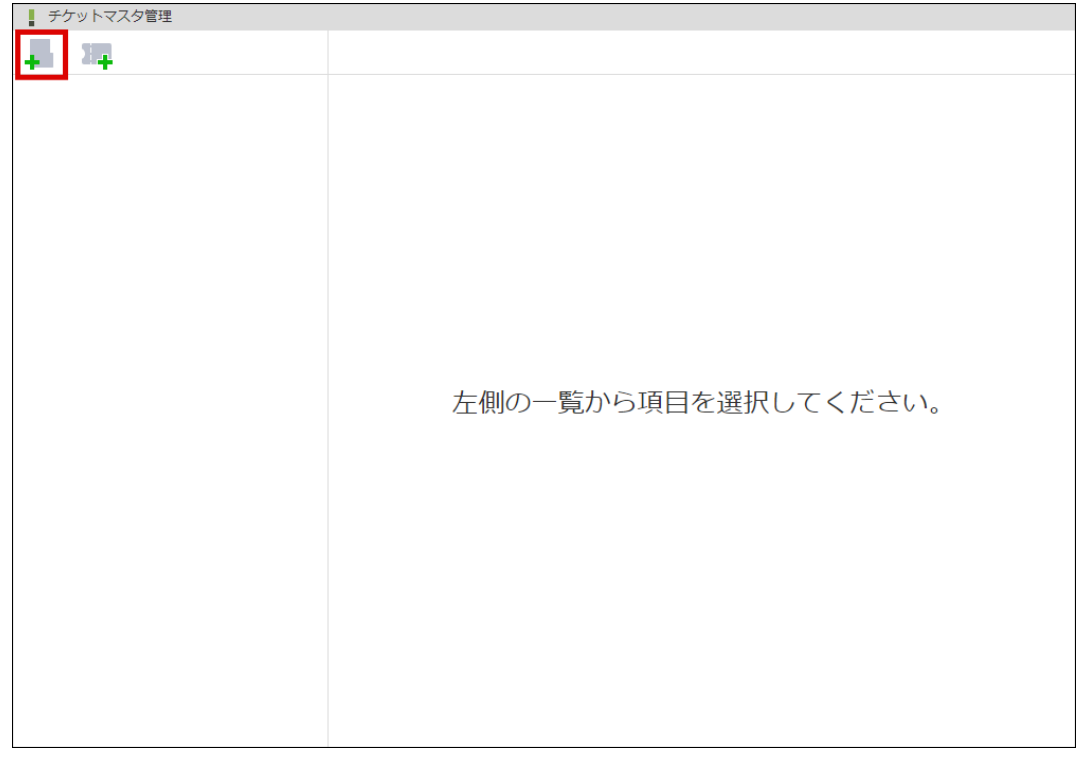

2. 「カテゴリ新規作成」画面を表示します。

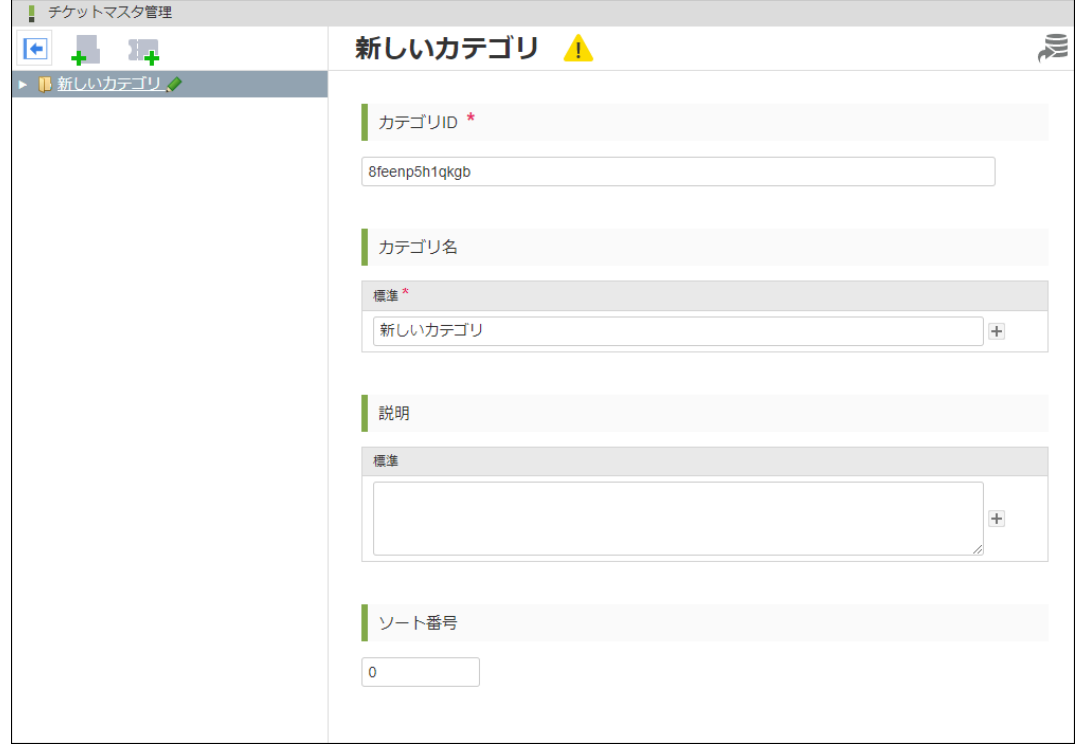

3. カテゴリの情報を入力し、「保存」アイコンをクリックします。

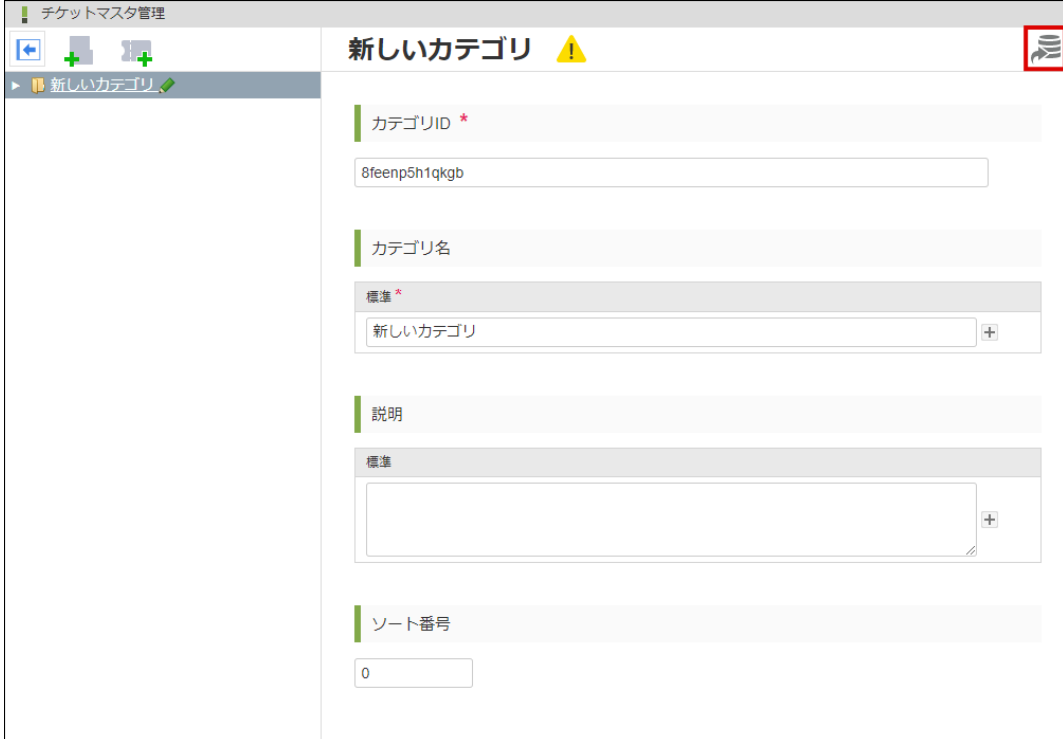

<画面項目>

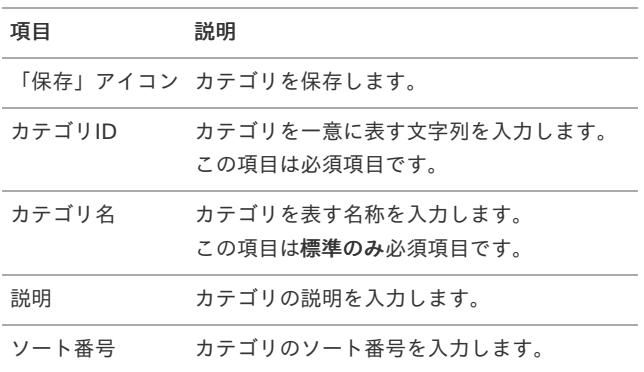

### コラム

カテゴリ名および説明のフォーム横にある「プラス」アイコンをクリックすると、日本語、英語および中国語の入力フォー ムを表示します。

ロケールの設定において言語を指定した場合、指定された言語のカテゴリ名および説明を表示します。

ロケールを設定していない場合や標準以外の入力フォームを設定していない場合は、標準に入力された内容を表示します。

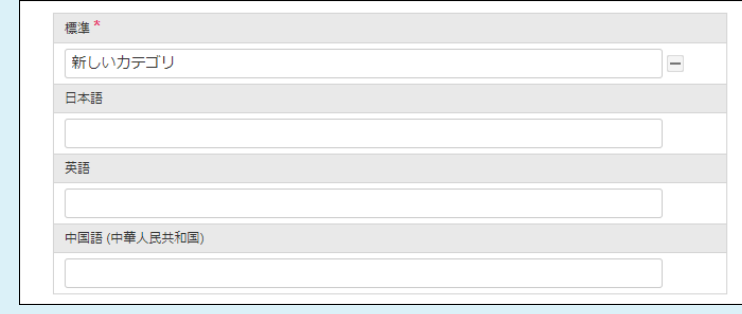

チケットマスタカテゴリを編集す[る](#page-9-1)

1. 編集を行うカテゴリをクリックします。

<span id="page-9-1"></span><span id="page-9-0"></span>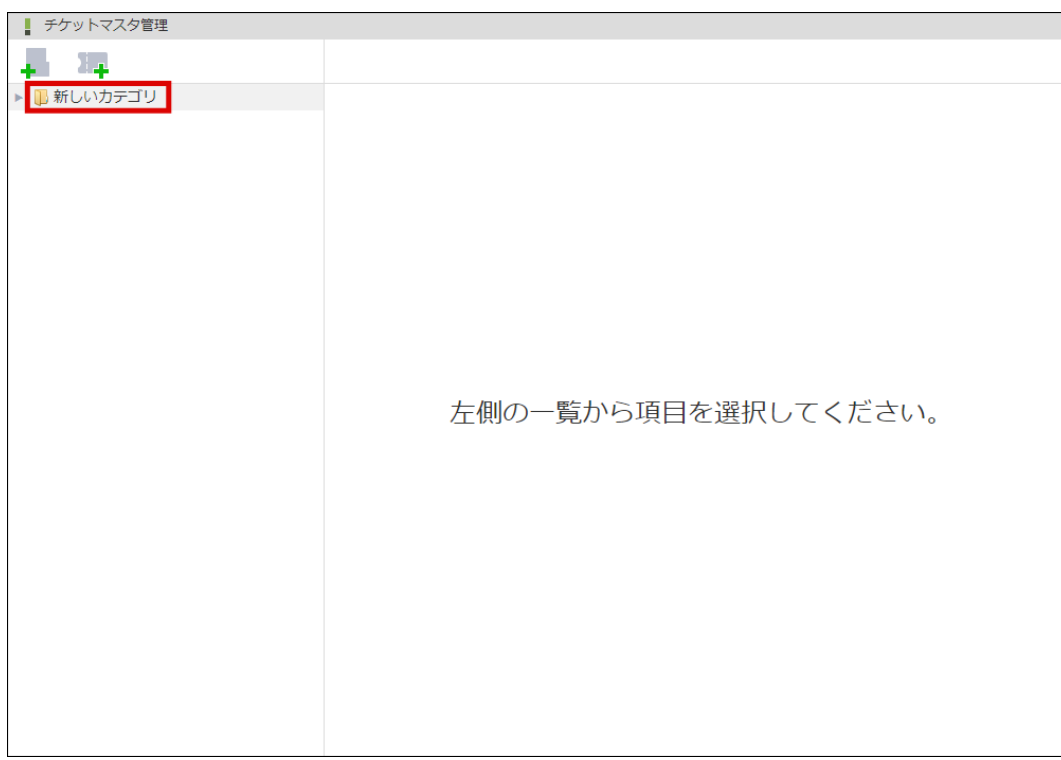

2. 「カテゴリ編集」画面を表示します。

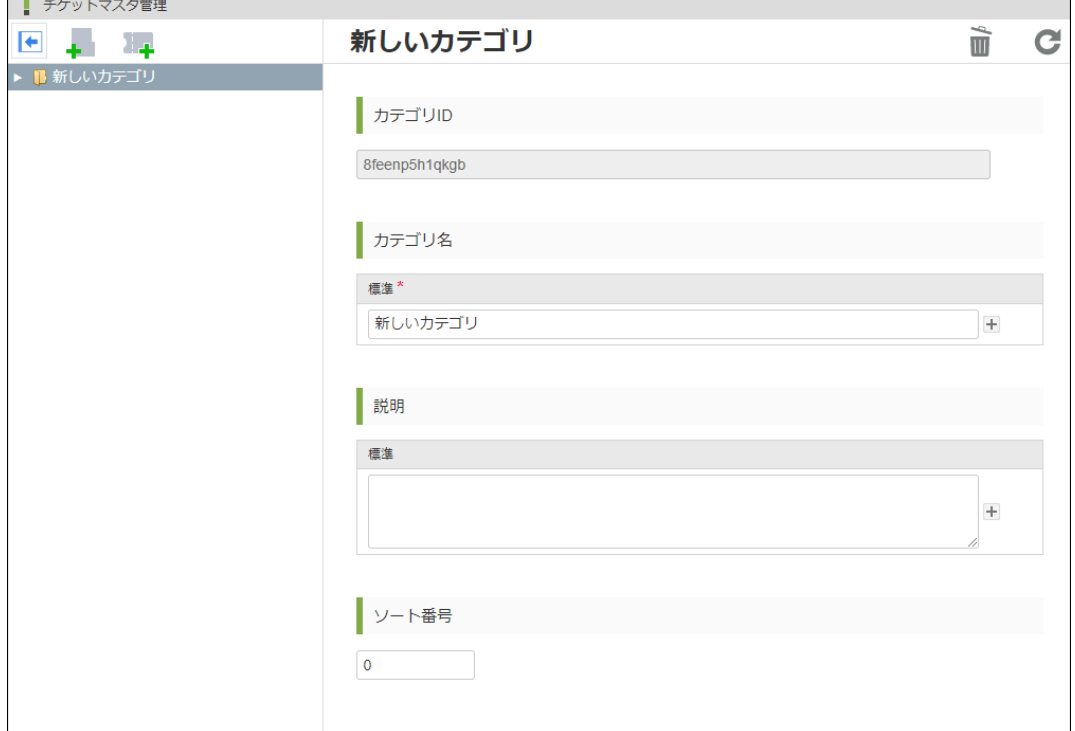

3. 編集内容を入力し「保存」アイコンをクリックします。

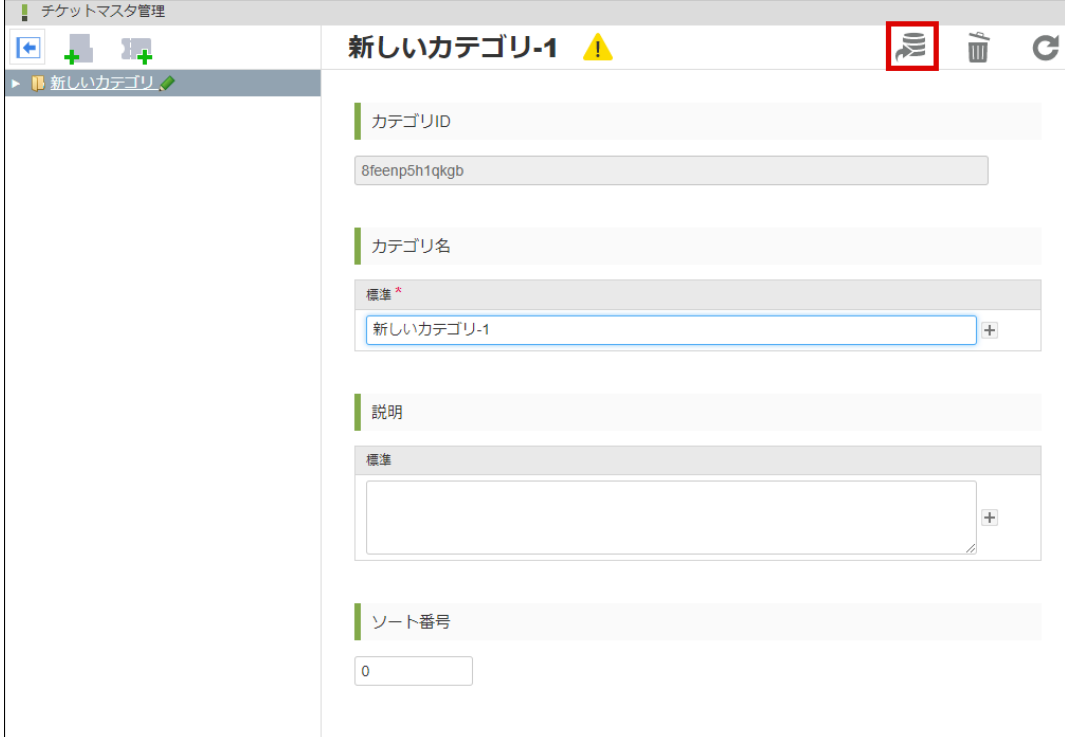

<画面項目>

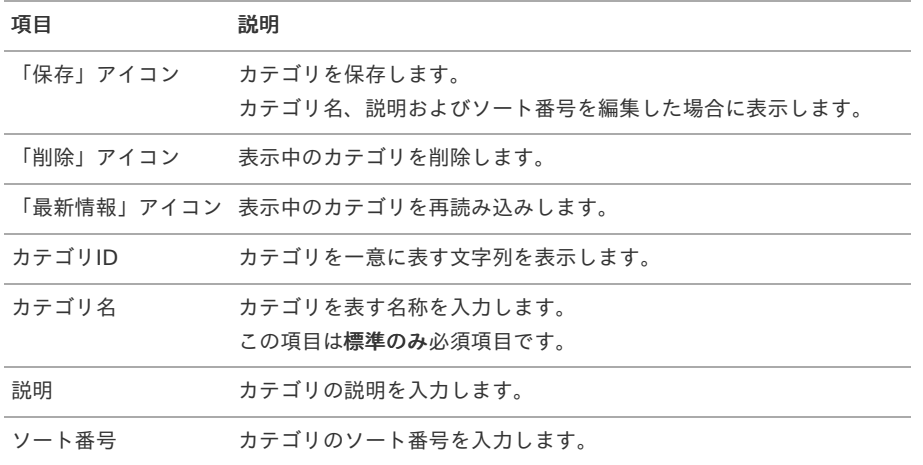

# チケットマスタカテゴリを削除す[る](#page-11-0)

1. 削除を行うカテゴリをクリックします。

<span id="page-11-0"></span>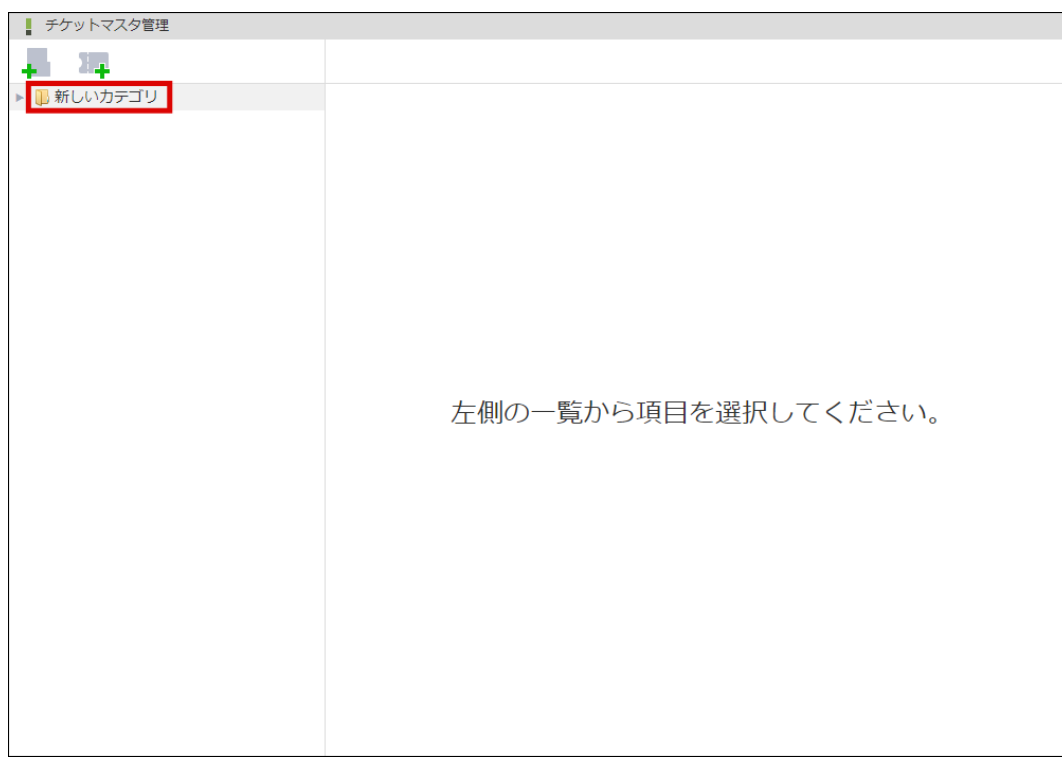

2. 「カテゴリ編集」画面を表示します。

 $\overline{a}$ 

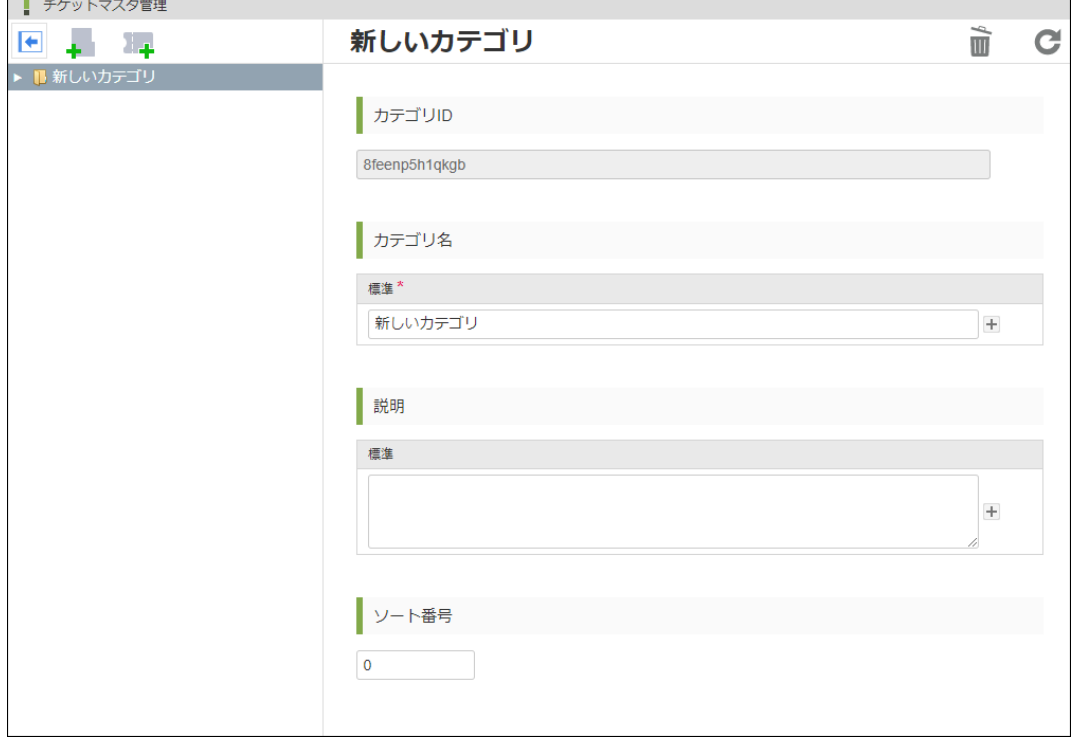

3. 「削除」アイコンをクリックします。

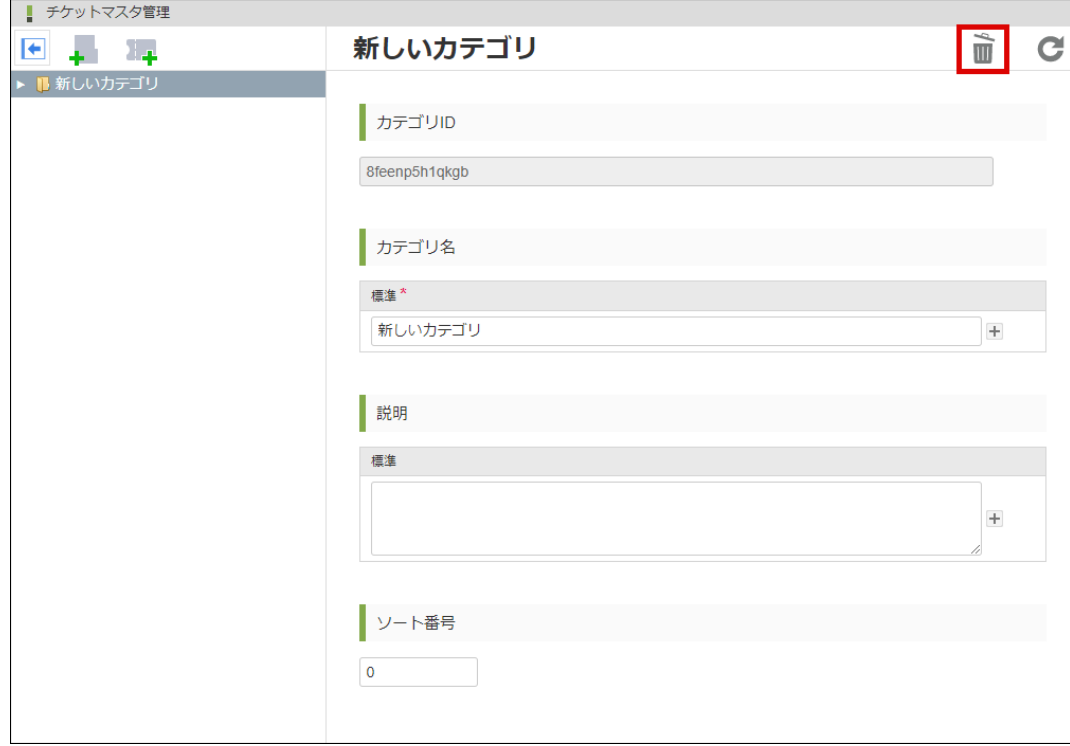

4. 削除確認ダイアログを表示し、「決定」ボタンをクリックします。

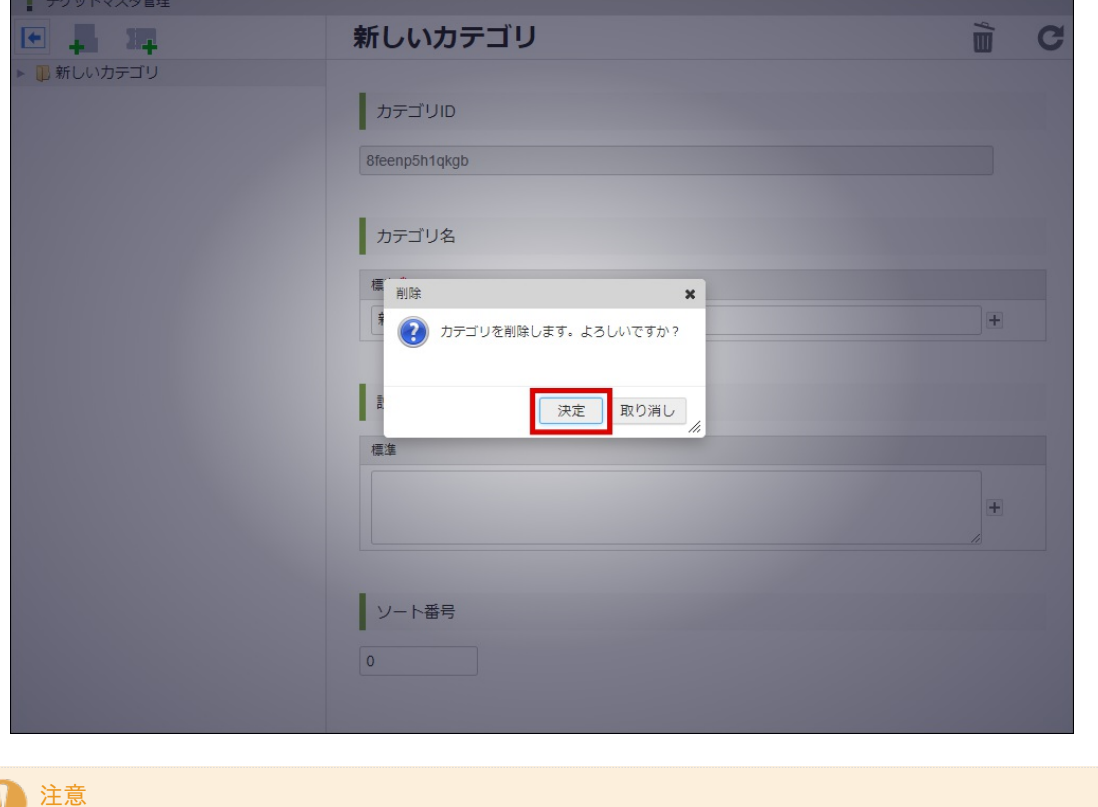

カテゴリ配下にカテゴリおよびマスタが存在する場合は、カテゴリを削除できません。

チケットマスタ管理画面のチケットマスタの操作について説明します。

### チケットマスタを作成す[る](#page-14-0)

1. マスタの追加を行うカテゴリをクリックします。

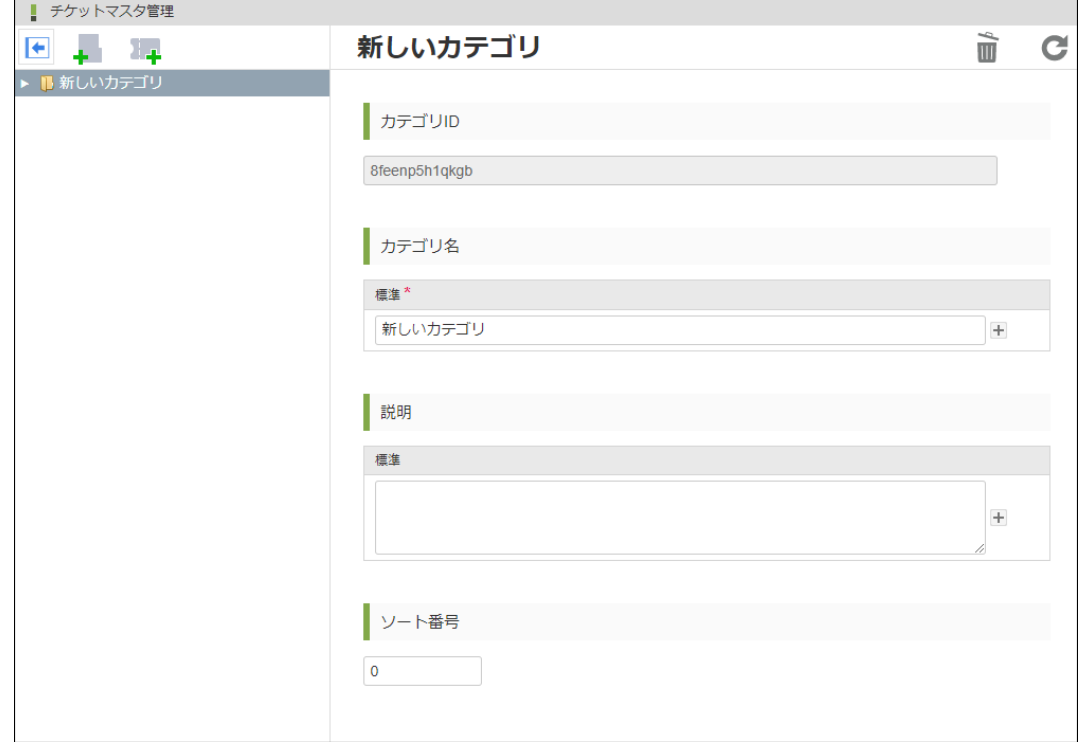

2. 「チケットマスタを追加」アイコンをクリックします。

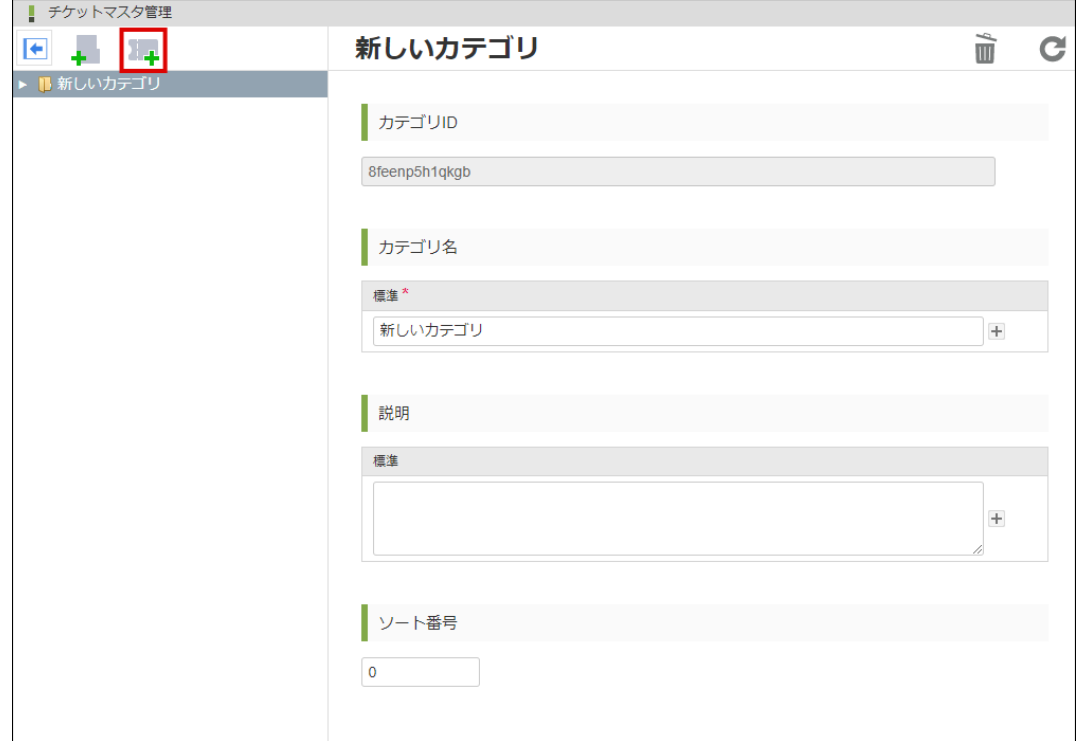

3. 「マスタ新規作成」画面を表示します。

<span id="page-14-0"></span>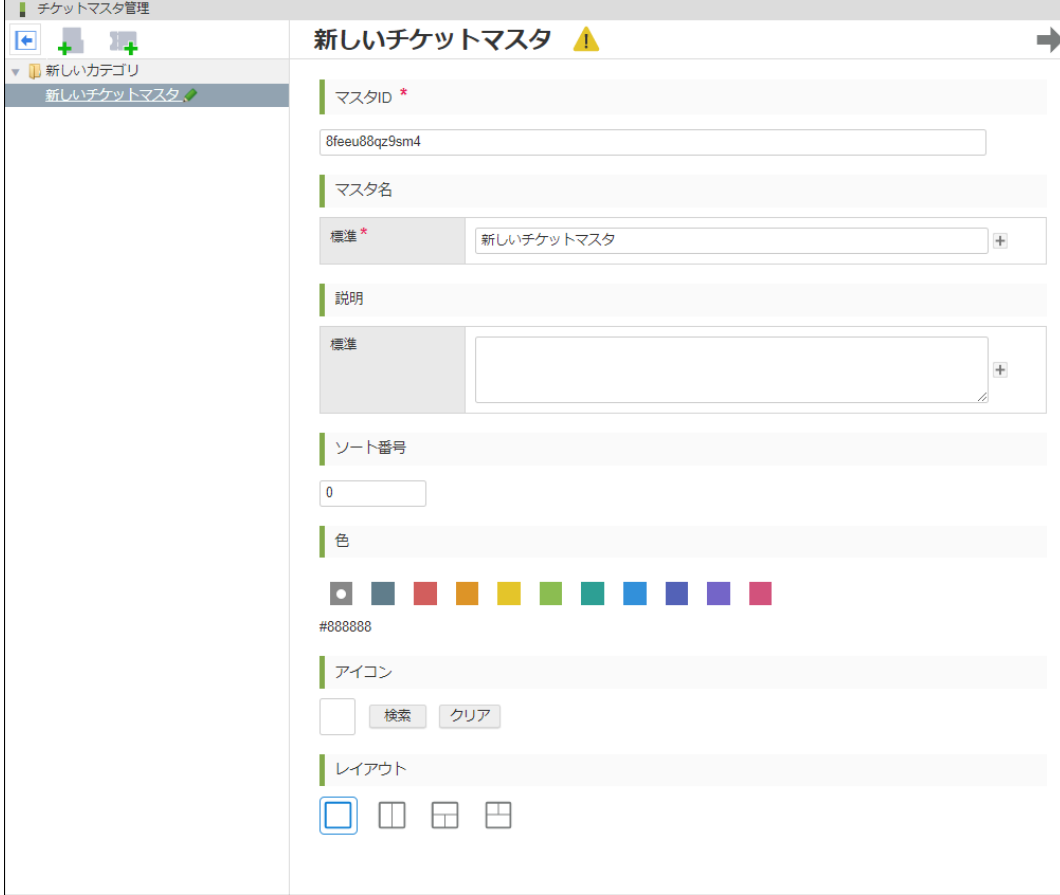

4. マスタの情報を入力し、「フィールド設定」アイコンをクリックします。

![](_page_14_Picture_48.jpeg)

<画面項目>

![](_page_14_Picture_49.jpeg)

![](_page_15_Picture_152.jpeg)

5. フィールド(入力項目)の情報を登録し、「保存」アイコンをクリックします。

![](_page_15_Picture_153.jpeg)

<画面項目>

![](_page_15_Picture_154.jpeg)

### チケットマスタを編集す[る](#page-16-0)

1. 編集を行うカテゴリの「展開」アイコンをクリックします。

<span id="page-16-0"></span>![](_page_16_Picture_37.jpeg)

2. カテゴリを展開します。

![](_page_16_Picture_38.jpeg)

3. 編集を行うマスタをクリックします。

![](_page_17_Picture_96.jpeg)

4. 編集内容を入力し、「保存」アイコンをクリックします。

![](_page_17_Picture_97.jpeg)

### <画面項目>

![](_page_17_Picture_98.jpeg)

![](_page_18_Picture_76.jpeg)

# チケットマスタの設定を編集す[る](#page-19-0)

1. マスタをクリックします。

![](_page_18_Picture_77.jpeg)

2. 「設定」アイコンをクリックします。

![](_page_18_Picture_78.jpeg)

3. マスタ設定ダイアログを表示します。

<span id="page-19-0"></span>![](_page_19_Picture_51.jpeg)

4. マスタの情報を入力し、「決定」ボタンをクリックします。

![](_page_19_Picture_52.jpeg)

<画面項目>

![](_page_19_Picture_53.jpeg)

![](_page_19_Picture_54.jpeg)

![](_page_20_Picture_88.jpeg)

5. 「保存」アイコンをクリックします。

![](_page_20_Picture_89.jpeg)

# チケットマスタのバージョン一覧を表示す[る](#page-22-0)

1. マスタをクリックします。

![](_page_20_Picture_90.jpeg)

2. 「バージョン一覧」アイコンをクリックします。

# intra-mart Accel Platform — チケットモジュール管理者操作ガイド 第2版 2020-04-01

![](_page_21_Picture_75.jpeg)

#### 3. マスタの「履歴一覧」画面を表示します。

![](_page_21_Picture_76.jpeg)

### <画面項目>

![](_page_21_Picture_77.jpeg)

### 最新バージョンで保存す[る](#page-3-0)

チケットマスタの過去バージョンを編集し、最新バージョンで保存します。

1. 「参照」アイコンをクリックします。

<span id="page-22-0"></span>intra-mart Accel Platform — チケットモジュール管理者操作ガイド 第2版 2020-04-01

![](_page_22_Picture_37.jpeg)

2. 「マスタ参照」画面を表示します。

![](_page_22_Picture_38.jpeg)

3. 編集内容を入力し、「保存」ボタンをクリックします。

![](_page_23_Picture_90.jpeg)

4. 登録確認ダイアログを表示し、「決定」ボタンをクリックします。

![](_page_23_Picture_91.jpeg)

### <画面項目>

![](_page_23_Picture_92.jpeg)

![](_page_24_Picture_68.jpeg)

# <span id="page-24-0"></span>チケット画面のプレビューを表示す[る](#page-24-0)

1. マスタをクリックします。

![](_page_24_Picture_69.jpeg)

2. 「プレビュー」アイコンをクリックします。

![](_page_24_Picture_70.jpeg)

3. チケット画面のプレビューを表示します。

intra-mart Accel Platform — チケットモジュール管理者操作ガイド 第2版 2020-04-01

![](_page_25_Picture_58.jpeg)

<画面項目>

![](_page_25_Picture_59.jpeg)

チケットマスタを削除す[る](#page-26-0)

1. 削除を行うマスタをクリックします。

![](_page_25_Picture_60.jpeg)

2. 「削除」アイコンをクリックします。

<span id="page-26-0"></span>![](_page_26_Picture_37.jpeg)

3. 削除確認ダイアログを表示し、「決定」ボタンをクリックします。

![](_page_26_Picture_38.jpeg)

注意 表示中のマスタを用いたチケットが登録されている場合は、マスタを削除できません。 チケットマスタ画面のフィールドの操作について説明します。

### 標準フィールドを追加す[る](#page-29-0)

1. 「マスタ編集」画面および「マスタ新規作成」画面の「プラス」ボタンをクリックします。

![](_page_27_Picture_57.jpeg)

2. フィールド追加ダイアログを表示します。

![](_page_27_Picture_58.jpeg)

3. 「標準フィールド」タブを選択します。

![](_page_28_Picture_38.jpeg)

### 4. 追加する項目をクリックします。

![](_page_28_Picture_39.jpeg)

5. 「決定」ボタンをクリックします。

<span id="page-29-0"></span>![](_page_29_Picture_106.jpeg)

### <画面項目>

![](_page_29_Picture_107.jpeg)

6. 「保存」アイコンをクリックします。

![](_page_30_Picture_44.jpeg)

### 標準フィールドの項目の設定を変更す[る](#page-3-0)

1. 追加した項目をクリックし、アイコンを表示します。

![](_page_30_Picture_45.jpeg)

2. 「任意/必須」アイコンをクリックし、入力区分の設定を行います。

![](_page_31_Picture_111.jpeg)

<画面項目>

![](_page_31_Picture_112.jpeg)

## カスタムフィールドを追加す[る](#page-34-0)

#### 注意 U

カスタムフィールドを追加するにはIM-Repositoryの辞書項目・列挙を事前に作成する必要があります。 辞書項目については、「 IM-Repository [ユーザ操作ガイド](http://www.intra-mart.jp/document/library/iap/public/im_repository/im_repository_user_guide/index.html) 」-「 [辞書項目](http://www.intra-mart.jp/document/library/iap/public/im_repository/im_repository_user_guide/texts/guidance/dictionary/index.html) 」を参照してください。 列挙については、「 IM-Repository [ユーザ操作ガイド](http://www.intra-mart.jp/document/library/iap/public/im_repository/im_repository_user_guide/index.html) 」-「 [列挙](http://www.intra-mart.jp/document/library/iap/public/im_repository/im_repository_user_guide/texts/guidance/enumeration/index.html) 」を参照してください。

1. 「マスタ編集」画面および「マスタ新規作成」画面の「プラス」ボタンをクリックします。

<span id="page-32-0"></span>![](_page_32_Picture_37.jpeg)

2. フィールド追加ダイアログを表示します。

![](_page_32_Picture_38.jpeg)

3. 「カスタムフィールド」タブを選択します。

![](_page_33_Picture_39.jpeg)

4. 追加する項目をクリックします。

![](_page_33_Picture_40.jpeg)

5. 「決定」ボタンをクリックします。

<span id="page-34-0"></span>![](_page_34_Figure_1.jpeg)

6. 確定確認ダイアログを表示し、「決定」ボタンをクリックします。

![](_page_34_Picture_104.jpeg)

#### <画面項目>

![](_page_34_Picture_105.jpeg)

7. 「保存」アイコンをクリックします。

![](_page_35_Picture_47.jpeg)

カスタムフィールドの項目の設定を変更す[る](#page-3-0)

辞書項目(列挙関連付けなし)の項目の場[合](#page-3-1)

1. 追加した項目をクリックし、アイコンを表示します。

![](_page_35_Picture_48.jpeg)

2. 型選択および入力区分の設定を行います。

![](_page_36_Picture_102.jpeg)

<画面項目>

![](_page_36_Picture_103.jpeg)

### 辞書項目(列挙関連付けあり)の項目の場[合](#page-3-2)

1. 追加した項目をクリックし、アイコンを表示します。

![](_page_37_Picture_75.jpeg)

2. 型選択および入力区分の設定を行います。

![](_page_37_Picture_76.jpeg)

<画面項目>

![](_page_37_Picture_77.jpeg)

| 項目           | 説明                                                     |
|--------------|--------------------------------------------------------|
| 「任意/必須」アイコン  | クリックした項目の入力区分を設定します。<br>必須を設定した項目は、項目名横に「*」を表示します。     |
| 「複数選択可」アイコン  | リストボックスの複数選択を可能にします。<br>「リストボックス」アイコンをクリックした場合に表示します。  |
| 「複数選択不可」アイコン | リストボックスの複数選択を不可能にします。<br>「リストボックス」アイコンをクリックした場合に表示します。 |

intra-mart Accel Platform — チケットモジュール管理者操作ガイド 第2版 2020-04-01